# **Сохранение файла выпускной квалификационной работы для публикации на портале МЭИ**

## **Оглавление**

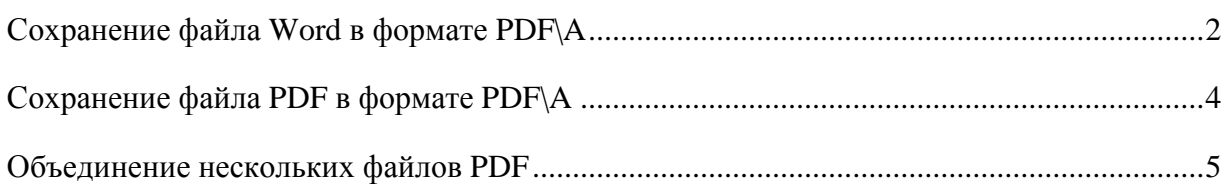

#### <span id="page-1-0"></span>**Сохранение файла Word в формате PDF\A**

Откройте файл ВКР в программе Microsoft Word В верхнем левом углу выберите кнопку «**Файл**» Затем выберите «Сохранить как Adobe PDF»

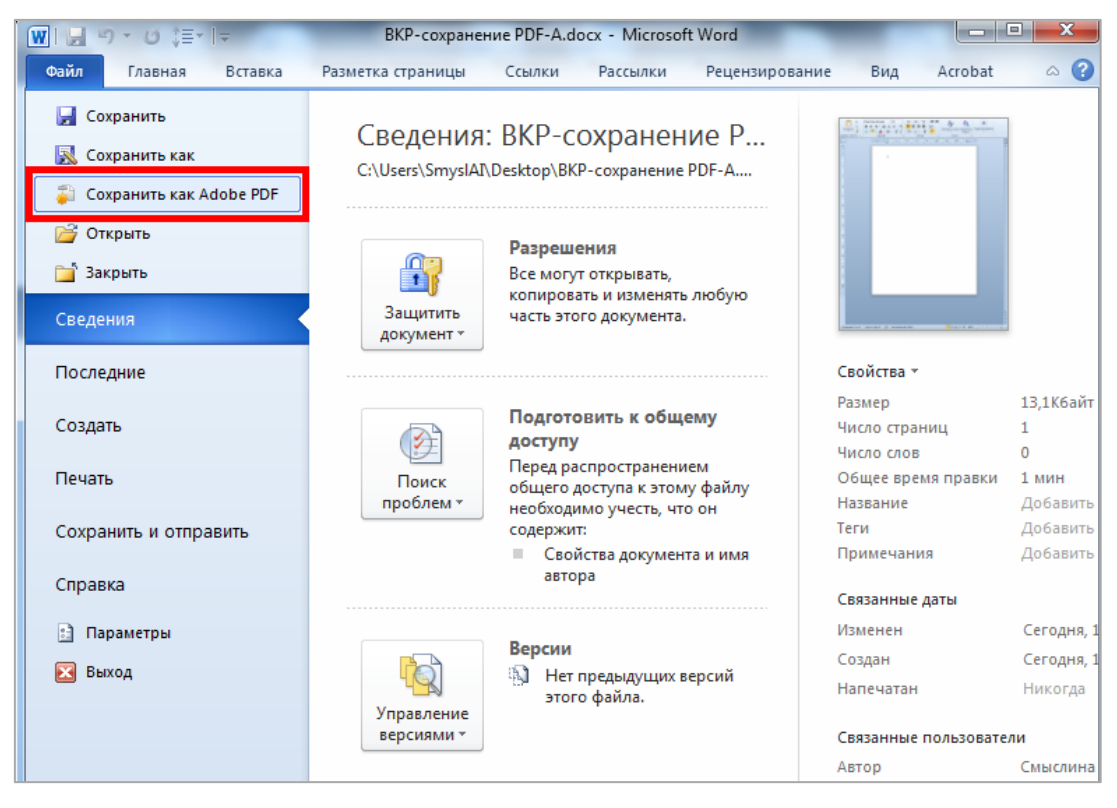

В открывшемся окне нажмите кнопку «**Параметры»**

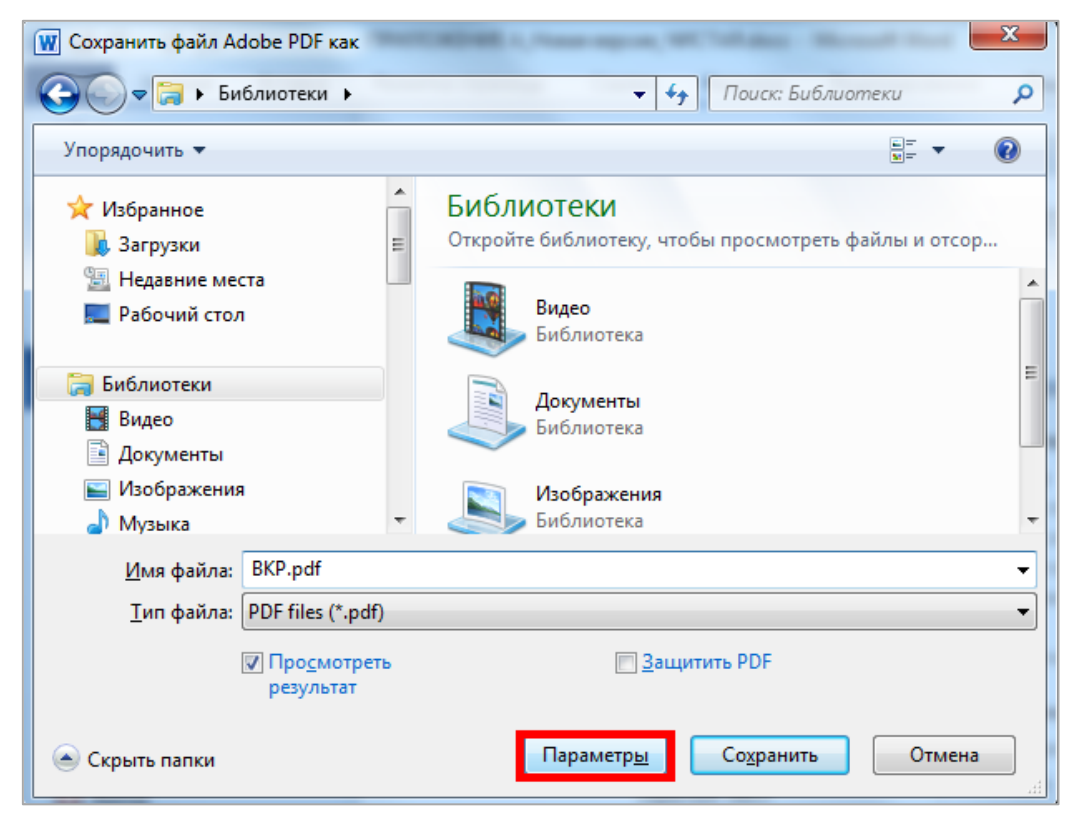

Поставьте галочку в пункте «**Создать PDF/A совместимый файл**» и нажмите «**ОК**».

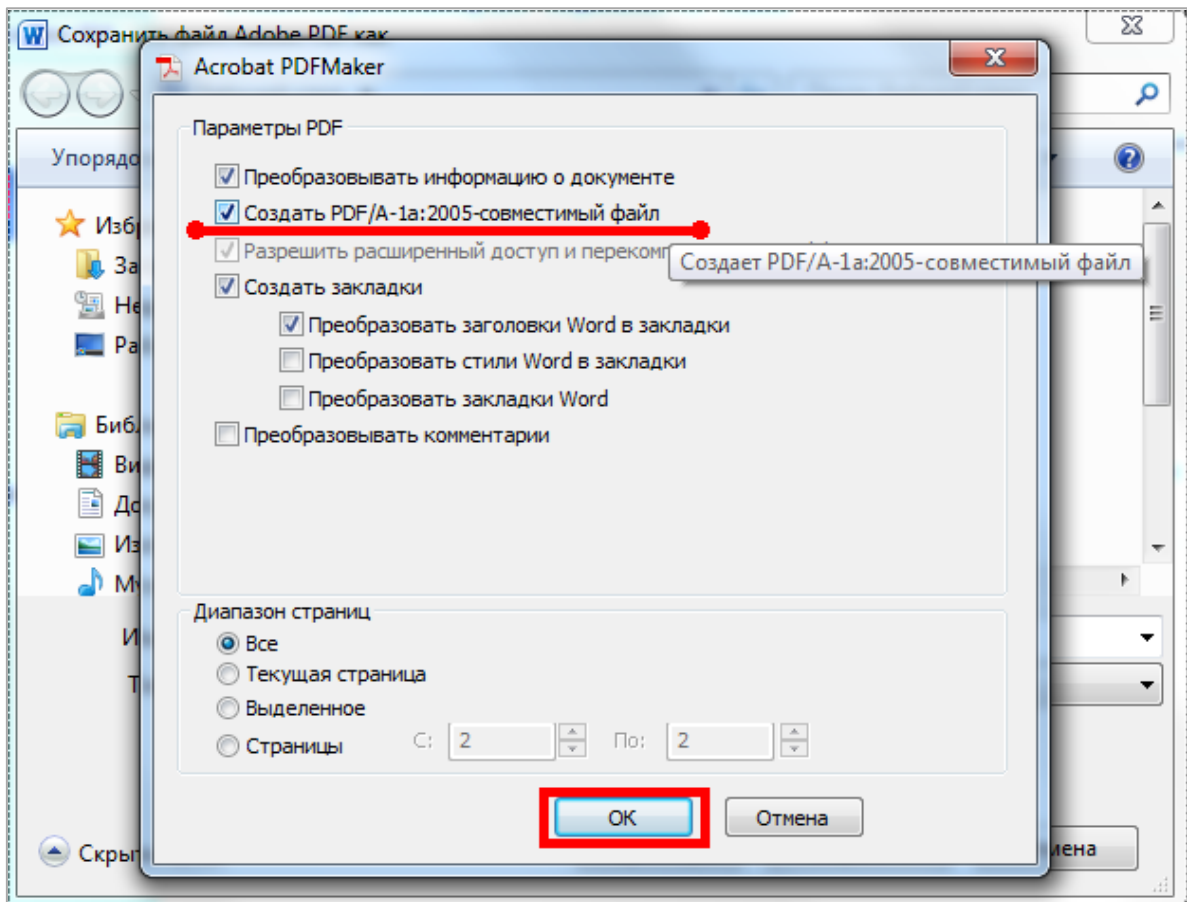

### Затем нажмите «Сохранить»

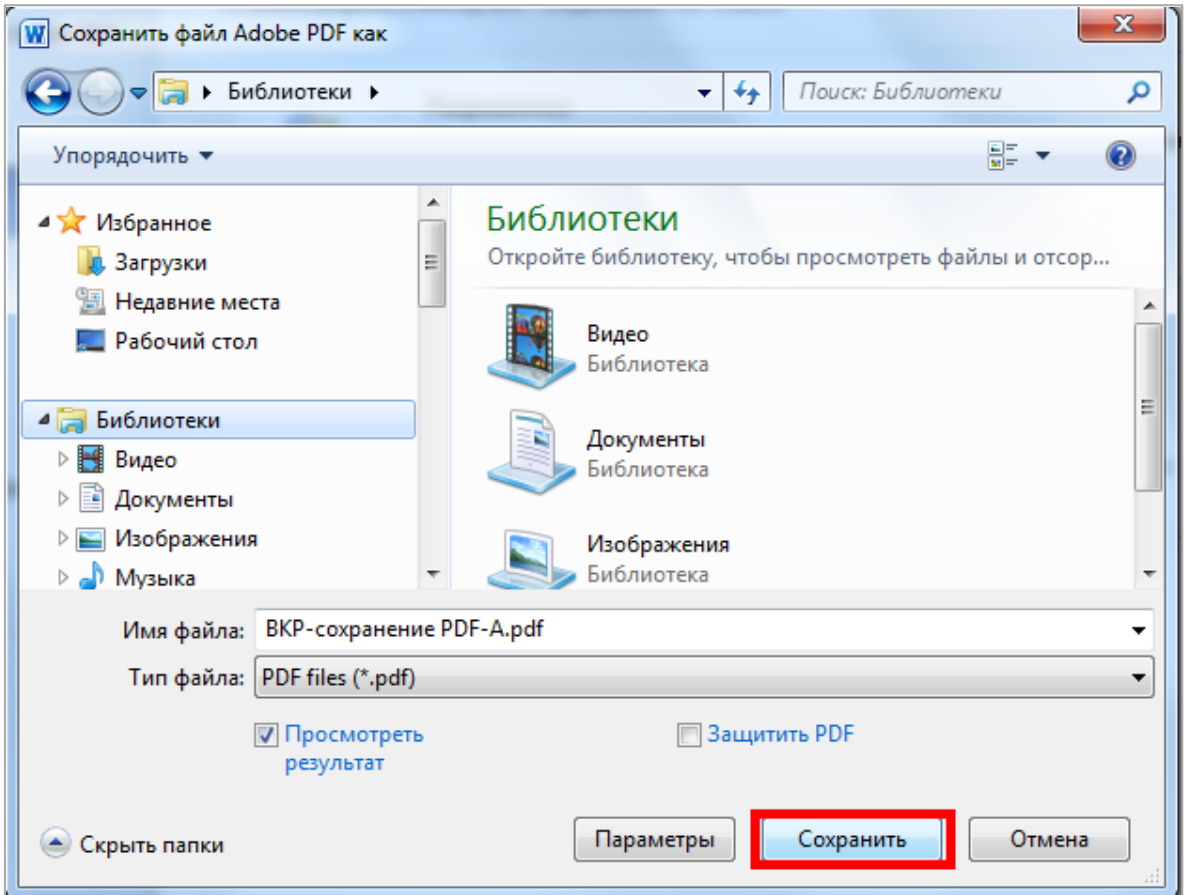

### <span id="page-3-0"></span>**Сохранение файла PDF в формате PDF\A**

Если у Вас на компьютере установлена программа «Adobe Acrobat Pro» или аналогичная программа для работы с файлами PDF

1. Откройте файл ВКР в формате pdf в программе Adobe Acrobat Pro, в верхнем левом

углу экрана нажмите «Файл», затем «Сохранить как…»

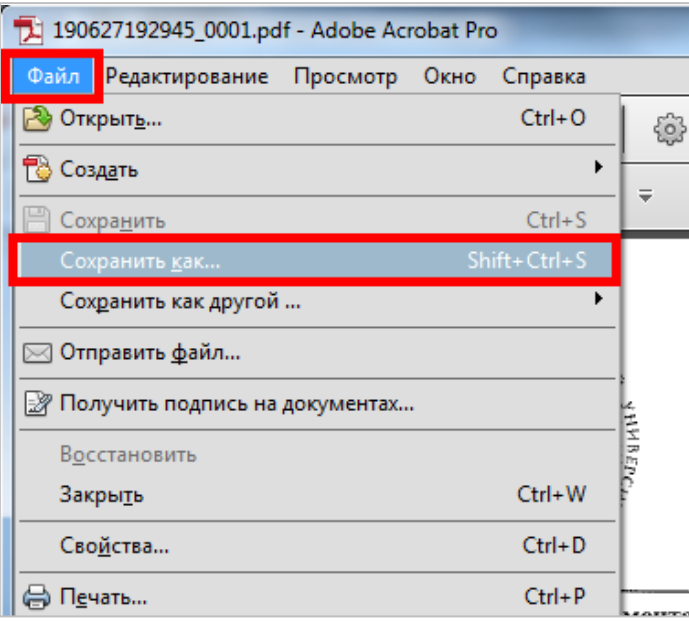

В открывшемся окне нажмите на выпадающий список «Тип файла» и выберите «PDF/A»

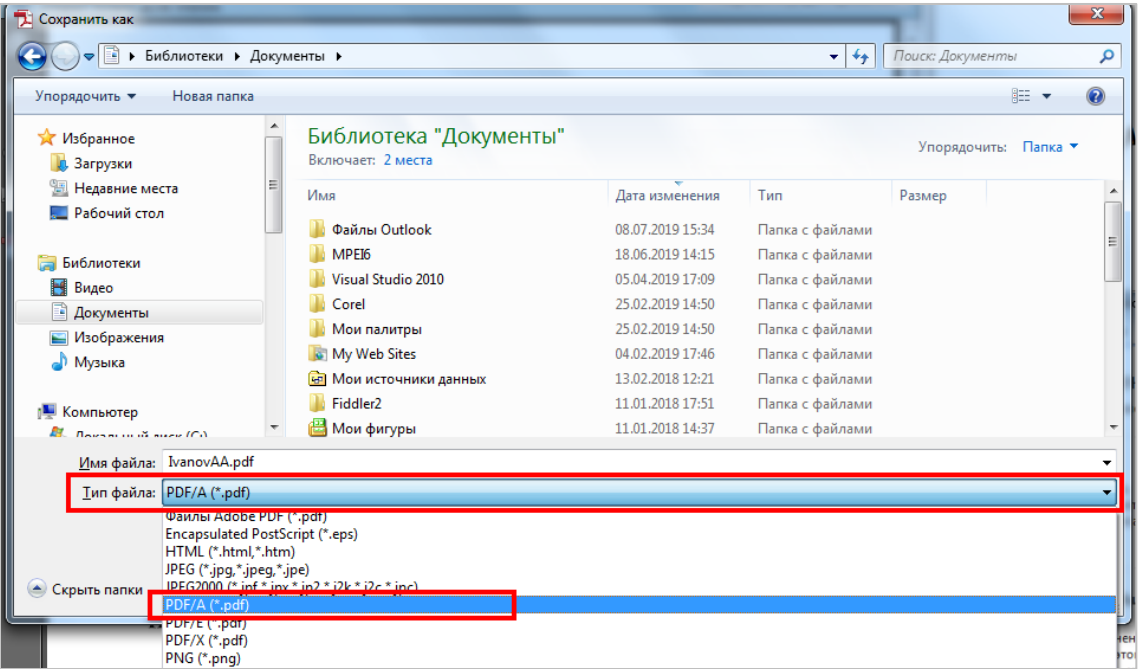

#### Нажмите «Сохранить»

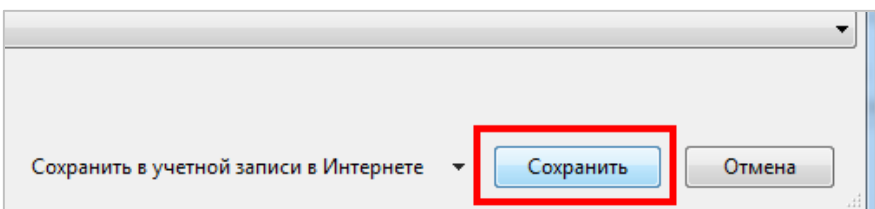

Если на вашем компьютере не установлена программа «Adobe acrobat PRO»

Вы можете воспользоваться сторонними онлайн-сервисами для сохранения файла PDF в формате PDF/A, например:

<https://www.pdftron.com/pdf-tools/pdfa-converter/> (в настройка выберите PDF/A-1A)

#### <span id="page-4-0"></span>**Объединение нескольких файлов PDF**

Если у Вас на компьютере установлена программа «Adobe Acrobat Pro» или аналогичная программа для работы с файлами PDF

1. Откройте файл PDF в программе

Найдите пункт «Объединить файлы в PDF

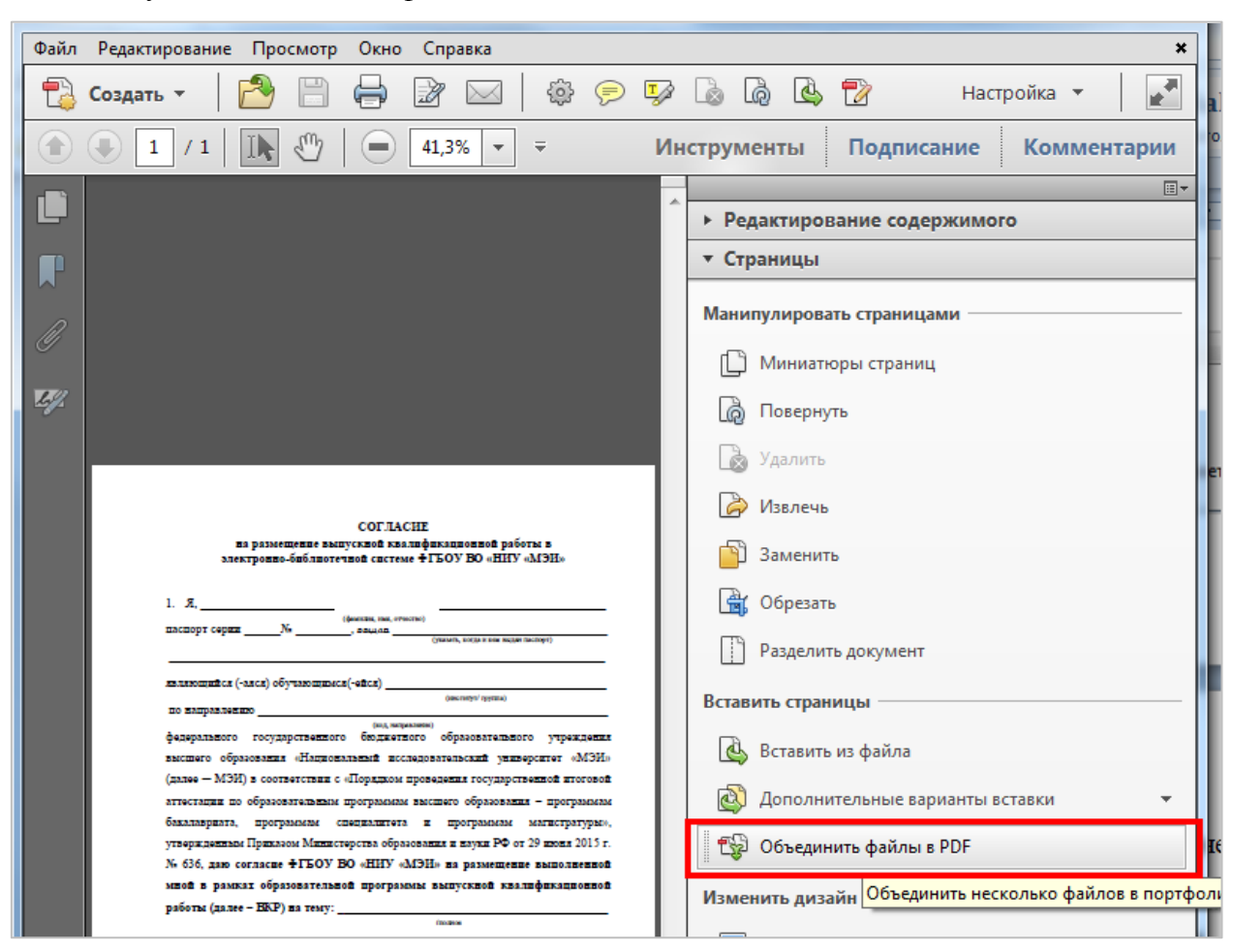

В открывшемся окне выберите пункт «Добавить файлы»

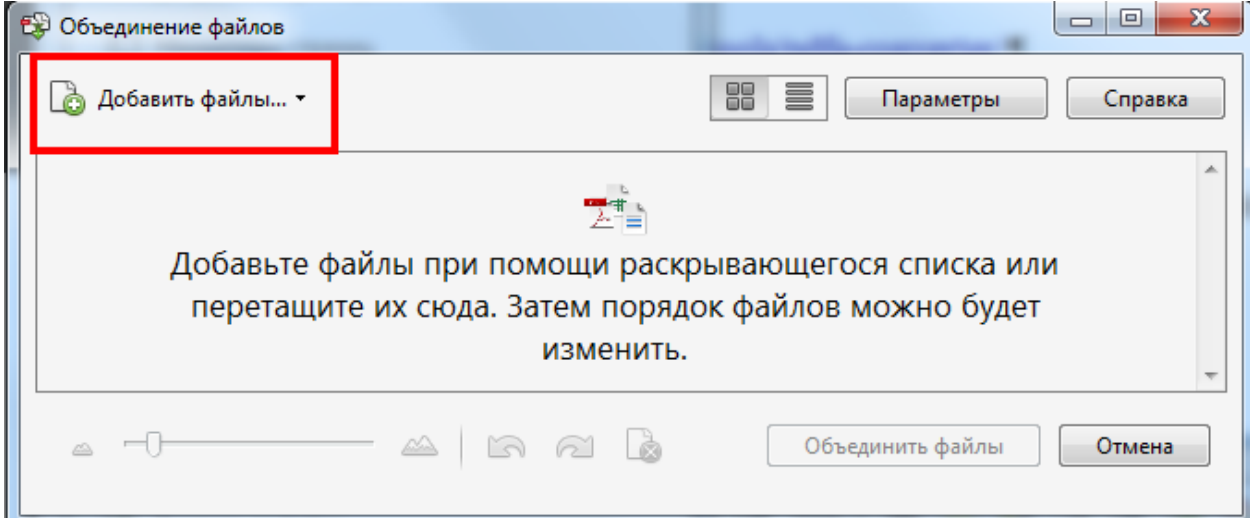

Выберите нужный файл и нажмите «Открыть»

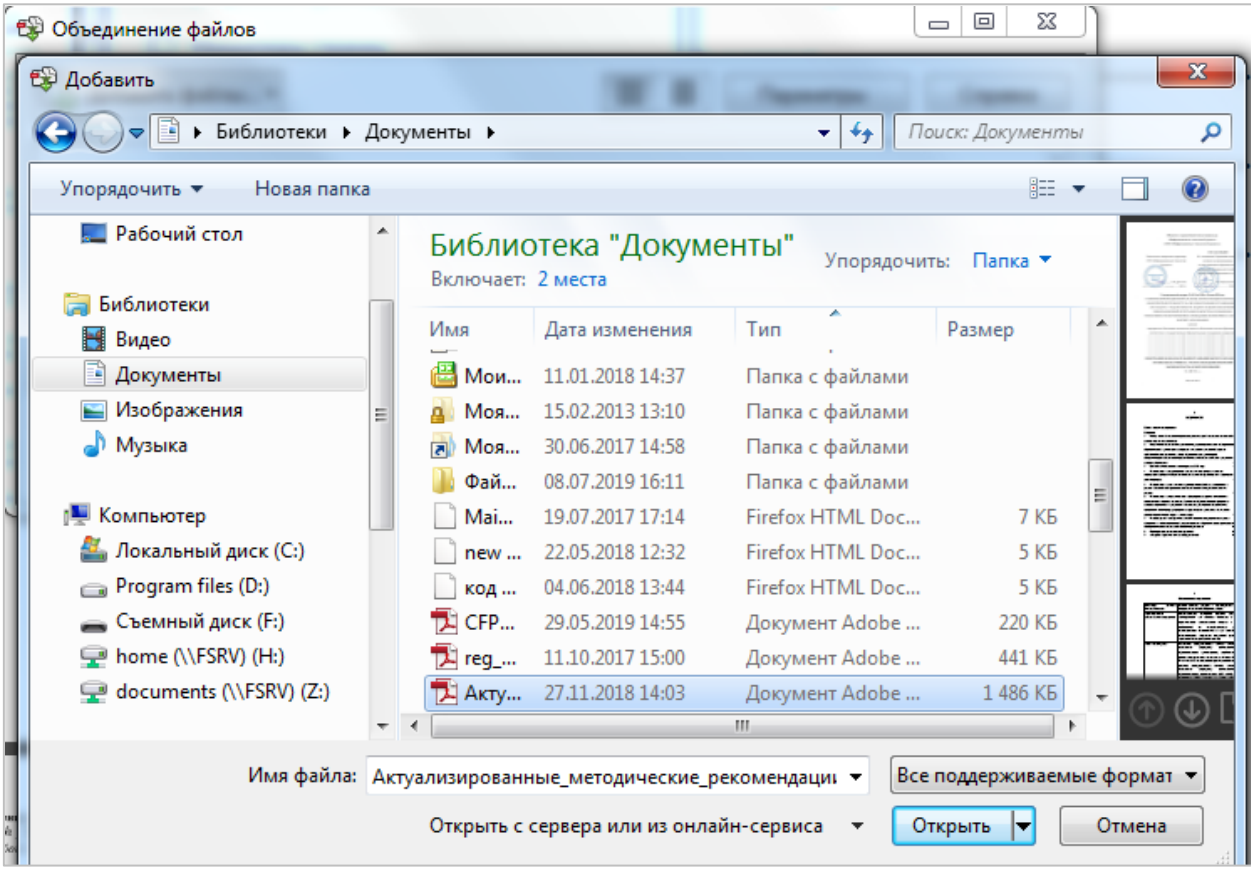

Затем нажмите «Объединить файлы».

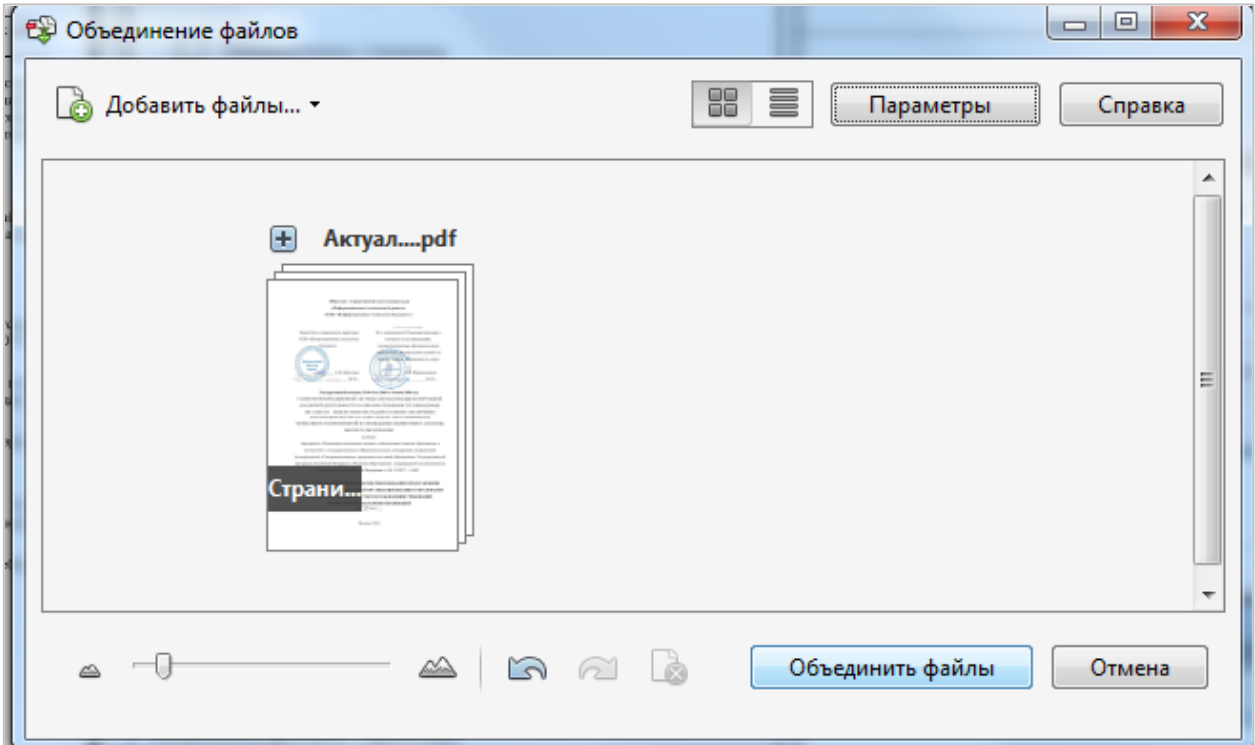

В новом окне откроется новый файл PDF, состоящий из выбранных Вами файлов.

2. Если на Вашем компьютере не установлена программа для работы с PDF,

воспользуйтесь сторонними онлайн-сервисами для объединения PDF, например:

<https://smallpdf.com/ru/merge-pdf>